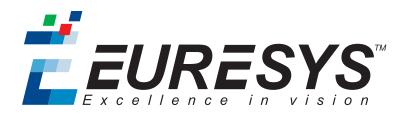

### CHANGE NOTE

# Coaxlink

### Flash EEPROM Change Note

1633 Coaxlink Quad G3, 1633-LH Coaxlink Quad G3 LH, 1637 Coaxlink Quad 3D-LLE 1635 Coaxlink Quad G3 DF

1629 Coaxlink Duo PCIe/104-EMB, 1634 Coaxlink Duo PCIe/104-MIL

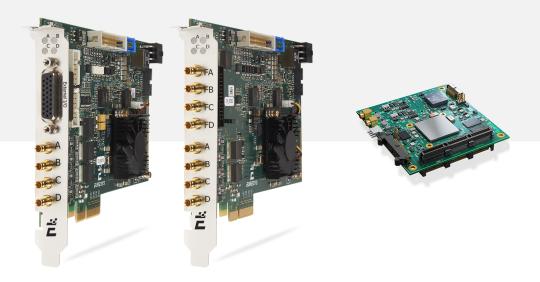

**Ë EURESYS** 

#### Terms of Use

EURESYS s.a. shall retain all property rights, title and interest of the documentation of the hardware and the software, and of the trademarks of EURESYS s.a.

All the names of companies and products mentioned in the documentation may be the trademarks of their respective owners.

The licensing, use, leasing, loaning, translation, reproduction, copying or modification of the hardware or the software, brands or documentation of EURESYS s.a. contained in this book, is not allowed without prior notice.

EURESYS s.a. may modify the product specification or change the information given in this documentation at any time, at its discretion, and without prior notice.

EURESYS s.a. shall not be liable for any loss of or damage to revenues, profits, goodwill, data, information systems or other special, incidental, indirect, consequential or punitive damages of any kind arising in connection with the use of the hardware or the software of EURESYS s.a. or resulting of omissions or errors in this documentation.

This documentation is provided with Coaxlink 10.2.1 (doc build 2044).  $\ensuremath{\mathbb{C}}$  2018 EURESYS s.a.

*<i>EURESYS* 

# Contents

| 1. Introduction                  | . 4 |
|----------------------------------|-----|
| 2. Identifying Old and New Cards | . 6 |
| 3. Directives For New cards      | . 7 |
| 3.1. Downgrade Procedure         | 8   |
| 3.2. Recovery Procedure          | . 9 |
|                                  |     |

🕇 EURESYS

# 1. Introduction

### Several Coaxlink products will undergo a hardware change of the Flash EEPROM control logic.

**Note:** The Flash EEPROM is the memory that stores the contents of the Coaxlink's on-board FPGA.

### **Affected Products List**

| Product                        | S/N Prefix | First Serial Number of New Cards |
|--------------------------------|------------|----------------------------------|
| 1629 Coaxlink Duo PCIe/104-EMB | KDI        | 10,000                           |
| 1633 Coaxlink Quad G3          | KQG        | 10,000                           |
| 1633-LH Coaxlink Quad G3 LH    | KQH        | 10,000                           |
| 1634 Coaxlink Duo PCIe/104-MIL | KDR        | 10,000                           |
| 1635 Coaxlink Quad G3 DF       | KDF        | 10,000                           |
| 1637 Coaxlink Quad 3D-LLE      | KQE        | 10,000                           |

#### Consequences

Existing applications using a Coaxlink driver prior to version 10.0.0 are required to use a new procedure to install or update the firmware on new boards.

The change has no impact for applications already using Coaxlink driver 10.0.0 or higher.

With the exception of the firmware update, the change has strictly no impact on the product functionality, performance and specifications:

- The hardware design of these new cards, including the CoaXPress interface, PCI Express interface, the FPGA and the I/O, has not been changed.
- The functionality, performance and specification of the new cards is guaranteed to remain unchanged. Once programmed with the corresponding firmware, the new cards remain compatible with all previous versions of the Coaxlink driver.

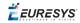

### **Firmware versions**

The following table provides, for each card, the first firmware version that can communicate with the new Flash EEPROM control logic and the first Coaxlink driver version embedding that firmware version:

| Product                        | First Firmware Version | Delivered with    |
|--------------------------------|------------------------|-------------------|
| 1629 Coaxlink Duo PCIe/104-EMB | -                      | Not available yet |
| 1633 Coaxlink Quad G3          | 243                    | Coaxlink 10.0.0   |
| 1633-LH Coaxlink Quad G3 LH    | 243                    | Coaxlink 10.0.0   |
| 1634 Coaxlink Duo PCIe/104-MIL | -                      | Not available yet |
| 1635 Coaxlink Quad G3 DF       | -                      | Not available yet |
| 1637 Coaxlink Quad 3D-LLE      | 243                    | Coaxlink 10.0.0   |

**É**EURESYS

# 2. Identifying Old and New Cards

### Identification by Serial Number

Any Coaxlink card having a serial number above or equal to **10,000** is a new card.

**Note:** The serial number is printed on the shipping box and on the card.

### **Visual Identification**

New 1633 Coaxlink Quad G3, 1633-LH Coaxlink Quad G3 LH and 1637 Coaxlink Quad 3D-LLE can be visually identified by the two SPI Flash Memory IC's located between the fan and the PCI Express connector.

See the blue rectangle in the following drawing:

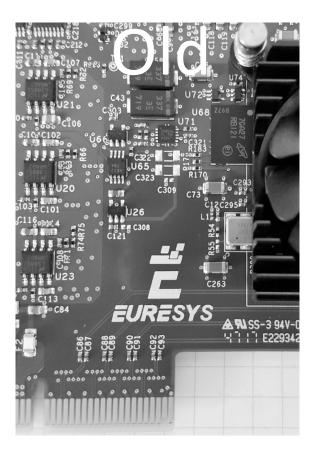

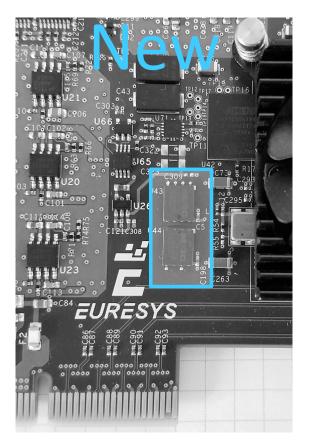

🕇 EURESYS

## 3. Directives For New cards

### When the application uses a Coaxlink driver version 10.0.0 or higher

Coaxlink driver 10.0 and higher fully support new cards, in all their functionality, which means:

- OK for operation
- OK for firmware update
- OK for firmware downgrade using the "Downgrade Procedure" on page 8

#### When the application uses a Coaxlink driver prior to version 10.0.0

For applications using a Coaxlink driver prior to version 10.0.0, the following procedure must be applied to downgrade the firmware to correspond to the driver effectively used by the user application:

- 1. Install the card in a PC with a Coaxlink driver version 10.0.0 or higher installed
- 2. Apply the "Downgrade Procedure" on page 8
- 3. Install the card in the PC with the old Coaxlink driver required by the user application

**Important:** For cards that were downgraded to a firmware version not supporting the new Flash EEPROM control logic, use the "Recovery Procedure" on page 9

🕇 EURESYS

### 3.1. Downgrade Procedure

**Important:** To be done on a PC with a Coaxlink driver version 10.0.0 or higher installed!

### Using the Coaxlink Firmware Manager tool in GUI mode

- 1. Open the Coaxlink Firmware Manager application
- 2. Click on the top left menu button and select "Firmware images"
- 3. Open a Windows file explorer
  - a. Select the coaxlink-firmware.exe file delivered with the old Coaxlink driver required by the application
  - **b.** Drag the selected file and drop it into the "Embedded firmwares images" area of the Coaxlink Firmware Manager window
- 4. Click on the top left menu button and select "Coaxlink cards" to go back the main window
- 5. Using Coaxlink Firmware Manager
  - a. Select the card to downgrade
  - b. Select the firmware variant to install
  - **c.** Proceed with the installation

### Using the Coaxlink Firmware Manager tool in command-line mode

• Keeping the same firmware variant:

```
coaxlink-firmware update --firmware=PATH-TO_FILE
```

• Changing also the firmware variant:

coaxlink-firmware install "1-camera" --firmware=PATH-TO FILE

PATH-TO\_FILE is the path to the coaxlink-firmware.exe file delivered with the old Coaxlink driver required by the application.

**Ë EURESYS** 

### 3.2. Recovery Procedure

Important: To be done on a PC with a Coaxlink driver version 10.1.2 or higher installed!

**1.** Using the Coaxlink Firmware Manager tool in command-line mode, execute the bank selection command:

```
coaxlink-firmware bank-select --next=ALTERNATE
```

The command displays a status indicating that the next firmware after boot is the other bank: [BANK0: current firmware][BANK1: alternate/next firmware] or

[BANK0: alternate/next firmware][BANK1: current firmware]

- 2. Power off the PC
- 3. Power on the PC